# User manual

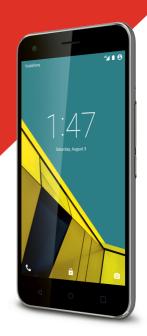

# Vodafone Smart ultra 6 User Manual

| 1. | Getting started                              | 7  |
|----|----------------------------------------------|----|
|    | 1.1 Getting to know your phone               |    |
|    | 1.2 Knowing the keys                         |    |
|    | 1.3 Installing your nano-SIM card            |    |
|    | 1.4 Installing an optional microSDHC™ Card   |    |
|    | 1.5 Charging the battery                     |    |
|    | 1.6 Extending the battery life               |    |
|    | 1.7 Powering on/off                          |    |
|    | 1.8 Setting up for the first time            |    |
|    | 1.10 Using the touch screen                  |    |
|    | 1.11 Getting to know the home screen         |    |
|    |                                              |    |
| 2. | Personalising                                | 17 |
|    | 2.1 Changing the system language             | 17 |
|    | 2.2 Setting the date and time                | 17 |
|    | 2.3 Changing ringtone and notification sound |    |
|    | 2.4 Turning on/off touch sound               | 18 |
|    | 2.5 Adjusting volume                         |    |
|    | 2.6 Switching to silent or vibration mode    | 18 |
|    | 2.7 Applying new wallpapers                  | 19 |
|    | 2.8 Changing screen brightness               | 19 |
|    | 2.9 Protecting your phone with screen locks  | 20 |
|    | 2.10 Protecting your phone with encryption   | 21 |
| 3. | Knowing the basics                           | 23 |
|    | 3.1 Monitoring the phone status              | 23 |
|    | 3.2 Managing notifications                   |    |
|    | 3.3 Managing shortcuts and widgets           | 26 |

|    | 5.4 Organising with folders                   | 21 |
|----|-----------------------------------------------|----|
|    | 3.5 Rearranging the primary icons             | 28 |
|    | 3.6 Editing text                              |    |
|    | 3.7 Opening and switching apps                | 29 |
| 4. | Connecting to networks and devices            | 30 |
|    | 4.1 Connecting to mobile networks             | 30 |
|    | 4.2 Connecting to Wi-Fi®                      | 31 |
|    | 4.3 Using Wi-Fi Direct®                       | 34 |
|    | 4.4 Connecting to Bluetooth® devices          | 35 |
|    | 4.5 Connecting to your computer via USB       | 37 |
|    | 4.6 Sharing your mobile data connection       | 39 |
|    | 4.7 Connecting to virtual private networks    | 41 |
| 5. | Phone calls                                   | 43 |
|    | 5.1 Placing and ending calls                  | 43 |
|    | 5.2 Answering or rejecting calls              | 44 |
|    | 5.3 Working with the call log                 | 44 |
|    | 5.4 Calling your contacts                     | 46 |
|    | 5.5 Checking voicemail                        | 46 |
|    | 5.6 Using options during a call               | 46 |
|    | 5.7 Managing multi-party calls                | 47 |
|    | 5.8 Adjusting your call settings              | 48 |
| 6. | Contacts                                      | 53 |
|    | 6.1 Checking contact details                  | 53 |
|    | 6.2 Adding a new contact                      | 53 |
|    | 6.3 Setting up your own profile               | 54 |
|    | 6.4 Importing, exporting and sharing contacts | 54 |
|    |                                               |    |

|     | 6.5 Working with favourite contacts                             | . 56                                      |
|-----|-----------------------------------------------------------------|-------------------------------------------|
|     | 6.6 Searching for a contact                                     | . 56                                      |
|     | 6.7 Editing contacts                                            | . 57                                      |
| 7.  | Accounts                                                        | 59                                        |
|     | 7.1 Adding or removing accounts                                 |                                           |
| 8.  | Email                                                           |                                           |
|     | 8.1 Setting up the first email account 8.2 Checking your emails | . 61<br>. 61<br>. 63<br>. 63              |
|     | o.o changing general email settings                             | . 0-                                      |
| 9.  | Messenger                                                       |                                           |
| 9.  |                                                                 | <b>65</b><br>. 65<br>. 65<br>. 66         |
|     | Messenger                                                       | <b>65</b><br>. 65<br>. 65<br>. 66<br>. 66 |
|     | Messenger                                                       | 65<br>65<br>66<br>66<br>66<br>66<br>67    |
| 10. | Messenger                                                       | 65<br>65<br>66<br>66<br>66<br>67<br>67    |

|     | 11.2 Recording a video                    | 70 |
|-----|-------------------------------------------|----|
|     | 11.3 Customsing camera/camcorder settings | 71 |
| 12. | Gallery                                   | 72 |
|     | 12.1 Opening gallery                      | 72 |
|     | 12.2 Working with albums                  |    |
|     | 12.3 Working with pictures                |    |
|     | 12.4 Retouching your pictures             |    |
| 17  | Video player                              |    |
| 13. | • •                                       |    |
|     | 13.1 Opening the video library            |    |
|     | 13.2 Playing and controlling videos       |    |
|     |                                           |    |
| 14. | FM radio                                  | 77 |
|     | 14.1 Scanning and saving channels         |    |
|     | 14.2 Listening to FM radio                |    |
|     | 14.3 Recording radio programs             |    |
|     | 14.4 Other options and settings           |    |
| 15. | More apps                                 | 79 |
|     | 15.1 Clock                                | 79 |
|     | 15.2 Calculator                           | 80 |
|     | 15.3 Downloads                            |    |
|     | 15.4 File manager                         |    |
|     | 15.5 Sound recorder                       |    |
|     | 15.6 Google apps                          |    |
| 16. | Settinas                                  | 83 |

| 16.1 Wireless and networks    | 83  |
|-------------------------------|-----|
| 16.2 Device                   | 86  |
| 16.3 Personal                 | 88  |
| 16.4 System                   | 92  |
| Upgrading the Phone Software  | 93  |
| Troubleshooting               | 94  |
| For your safety               | 98  |
| General safety                | 98  |
| Radio frequency (RF) exposure | 99  |
| Distraction                   | 101 |
| Product handling              | 101 |
| Electrical safety             | 105 |
| Radio frequency interference  |     |
| Explosive environments        | 107 |
|                               |     |

# 1. Getting started

## 1.1 Getting to know your phone

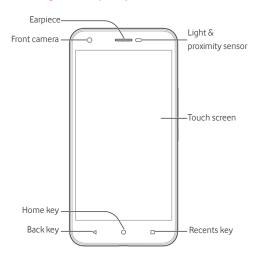

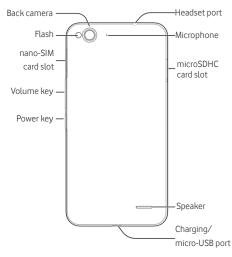

## 1.2 Knowing the keys

| Key       | Function                                                                                                    |  | Function |  |  |
|-----------|----------------------------------------------------------------------------------------------------|--|----------|--|--|
| Power key | <ul> <li>Press and hold to power on, select phone modes, turn on/off flight mode, restart or power off.</li> <li>Press to turn off or on the screen display.</li> </ul> |  |          |  |  |
| Home key  | <ul> <li>Touch to return to the home screen from any application or screen.</li> <li>Touch and hold to get Google Search.</li> </ul>                                    |  |          |  |  |

| Key         | Function                                                                                                    |  |
|-------------|----------------------------------------------------------------------------------------------------|--|
| Recents key | <ul> <li>Touch and hold to get the options for the<br/>current screen.</li> <li>Touch to see recently used apps.</li> </ul> |  |
| Back key    | Touch to go to the previous screen.                                                                                         |  |
| Volume key  | Press or hold either end to turn the volume up or down.                                                                     |  |

## 1.3 Installing your nano-SIM card

Switch off your phone before installing or replacing the nano-SIM card.

 Insert the tray eject tool or the end of a small paper clip into the hole beside the nano-SIM card tray.

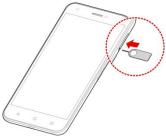

2. Hold the nano-SIM card with the cut corner oriented as shown and slip them into the card holders.

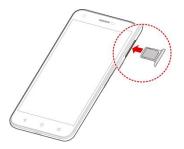

#### WARNING!

To avoid damage to the phone, do not use any other kind of SIM card, or any non-standard nano-SIM card cut from a SIM card. You can get a standard nano-SIM card by contacting Vodafone customer support or visiting your nearest Vodafone store.

## 1.4 Installing an optional microSDHC™ Card

An optional microSDHC card can be installed and removed while the phone is turned on. Unmount the microSDHC card before removing it (see Erase micoSDHC card).

 Insert the tray eject tool or the end of a small paper clip into the hole beside the microSDHC card tray.

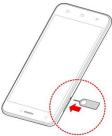

Hold your microSDHC card with the metal contacts facing down and slide it in.

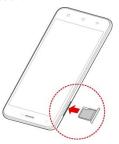

## 1.5 Charging the battery

Your phone's battery should have enough power for the phone to turn on, find a signal, and make a few calls. You should fully charge the battery as soon as possible.

If the battery is low, there will be a pop-up message on the screen. As you charge your phone, the screen will tell you the exact battery level on the lock screen. See <u>Locking/unlocking the screen and</u> keys.

#### Warning:

Use only approved chargers and cables for your phone. The use of unapproved accessories could damage your phone or cause the battery to explode. The working temperature of the charger should be lower than 45°C.

#### Caution:

The battery should last for many hundreds of recharge cycles, and it is not designed to be user-replaceable. If your battery should need to be replaced, please contact Vodafone customer support.

 Connect the adapter to the charging port. Ensure that the adapter is inserted with the correct orientation. Do not force the connector into the charging port.

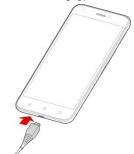

- Connect the charger to a standard AC power outlet. If the phone is on, you'll see a charging icon, such as appear on the status bar.
- 3. Disconnect the charger when the battery is fully charged. **Note:**

If the battery is extremely low, you may be unable to power on the phone even when it is being charged. In this case, try again after charging the phone for at least 20 minutes. Contact customer service if you still cannot power on the phone after prolonged charging.

## 1.6 Extending the battery life

Active applications, screen brightness levels, Bluetooth and Wi-Fi usage and GPS functionality can drain your battery. You can follow the helpful tips below to conserve your battery power:

- Reduce the screen backlight time.
- Lower the screen brightness.
- Turn auto-sync, Wi-Fi, and Bluetooth off when not in use.
- Disable the GPS function when not in use. Most applications
  using this function will periodically check the GPS satellites for
  your current location; each check drains your battery.

## 1.7 Powering on/off

- Press and hold the Power key to turn on your phone.
- To power off, press and hold the Power key to open the options menu. Touch Shut down.

#### NOTE:

If the phone freezes or takes too long to respond, you can press and hold the **Power key** for about 10 seconds to power the phone off, and then turn it on again.

## 1.8 Setting up for the first time

When you first power on your phone after you purchase it or reset it to factory settings (see <u>Backup and reset</u>), you need to do some settings before using it.

Touch the language field to select the language you want to use and then touch . Then follow the prompts to set up Wi-Fi, owner name, Google services and other options.

## 1.9 Locking/unlocking the screen and keys

Your phone allows you to quickly lock the screen and keys (put the phone into sleep mode) when not in use and to turn the screen back on and unlock it when you need it.

#### To lock the screen and keys:

To quickly turn the screen off and lock the keys, press the Power Key.

#### Note:

To save battery power, the phone automatically turns off the screen after some time of inactivity. You will still be able to receive messages and calls while the phone screen is off.

#### To unlock the screen and keys:

- 1. Press the **Power key** to turn the screen on.
- 2. Touch the screen and swipe up.

- or -

Touch the Phone icon at the bottom left and swipe right to open the Phone app.  $\,$ 

- or -

Touch the Camera icon at the bottom right and swipe left to open the Camera app.

#### Note:

If you have set an unlock pattern, PIN or password for your phone (see <u>Protecting your phone with screen locks</u>), you'll need to draw the pattern or enter the PIN/password to unlock your screen.

## 1.10 Using the touch screen

Your phone's touch screen lets you control actions through a variety of touch gestures.

#### Touch

When you want to type using the onscreen keyboard, select onscreen items such as application and settings icons, or press onscreen buttons, simply touch them with your finger.

## Touch and Hold

To open the available options for an item (for example, a message or link in a web page), touch and hold the item.

#### Swipe or Slide

To swipe or slide means to quickly drag your finger vertically or horizontally across the screen.

### Drag

To drag, press and hold your finger with some pressure before you start to move your finger. While dragging, do not release your finger until you have reached the target position.

#### Pinch

In some apps (such as Maps, Browser, and Gallery), you can zoom in and out by placing two fingers on the screen at once and pinching them together (to zoom out) or spreading them apart (to zoom in).

#### Rotate the screen

For most screens, you can automatically change the screen orientation from portrait to landscape by turning the phone sideways.

## 1.11 Getting to know the home screen

The home screen is the starting point for your phone's applications,

functions, and menus. You can customise your home screen by adding shortcuts, folders, widgets, and more.

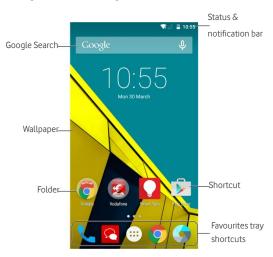

## **Extended Home Screens**

Your home screen is extendable, providing more space for shortcuts, folders, widgets, and more. Simply swipe left or right on the screen to see the extended panels.

See <u>Managing home screen icons and widgets</u> for more information on how to add or remove additional home screen panels.

# 2. Personalising

## 2.1 Changing the system language

- Touch the Home key > ::: > Settings > Language & input > Language.
- 2. Select the language you need.

## 2.2 Setting the date and time

- 1. Touch the **Home key** > Settings > Date & time.
- Uncheck Automatic date & time and Automatic time zone if you want to set the date, time and time zone by yourself.
- 3. Set the date, time, time zone, and date/time format.

## 2.3 Changing ringtone and notification sound

You can customise the default incoming call ringtone and the default notification sound.

- Touch the Home key > \*\*\* > Settings > Sound & notification.
- 2. Touch **Default notification ringtone** or **Phone ringtone**.
- Scroll through the ringtone list and select the ringtone you want to use.
- Touch OK.

#### Note:

See <u>Set a ringtone for a contact</u> for how to assign a special ringtone to an individual contact.

## 2.4 Turning on/off touch sound

- Touch the Home key > ::: > Settings > Sound & notification > Other sounds.
- Touch Touch sounds.

## 2.5 Adjusting volume

- Touch the Home key > Settings > Sound & notification.
- Drag the sliders below Media volume, Alarm volume, Ring volume to adjust the volume for each type of audio.

#### NOTE:

You can adjust the media volume when a media application is in use by pressing the Volume Key. If no media application is active, press the Volume Key to adjust ringtone volume (or the earpiece volume during a call).

## 2.6 Switching to silent or vibration mode

You can set the phone to silent or vibration mode by using one of the following methods.

- Press and hold the Power key and then touch to enable silent mode, touch to enable silent mode with vibration, or touch to disable silent mode.
- Press the Volume key when no media application is active to show the ringtone sound management window. Touch ALL and drag the slider to the left to switch the phone to silent mode with vibration. Touch NONE to switch the phone to silent mode.

Touch the Home key > \*\*\* > Settings > Sound & notification > Interruptions > When calls and notifications arrive, and touch Don't interrupt to switch the phone to silent mode.

#### Note:

In addition to silent mode and vibration, you can also allow priority apps to send out notifications when you switch the phone to priority interruption mode.

## 2.7 Applying new wallpapers

You can set the wallpaper for the home screen.

- 1. Touch the Home key.
- 2. Touch and hold an empty area of the home screen.
- In the window that appears at the bottom, touch WALLPAPERS to pick an image as the wallpaper.

#### Note:

In addition, you can touch the Home key > (\*\*\*\*) > Settings > Display > Wallpaper to pick an image from Gallery, Photos, Wallpapers, or an animation from Live Wallpapers.

## 2.8 Changing screen brightness

- Touch the Home key > Settings > Display > Brightness level.
- 2. Drag the slider to manually adjust the screen brightness.

#### Note:

With the proximity and light sensor, your phone can automatically adjust the screen brightness for available light. Touch **Adaptive brightness** in the **Display settings** screen to turn the feature on or off

## 2.9 Protecting your phone with screen locks

You can protect your phone by creating a screen lock. When it is enabled, you need to swipe the screen, look at the front camera, draw a pattern or enter a numeric PIN or a password to unlock the phone's screen and keys.

- Touch the Home key > Settings > Security > Screen lock.
- 2. Touch None, Swipe, Pattern, PIN or Password.
  - Touch None to disable the screen lock.
  - Touch Swipe to enable screen lock and allow unlocking with a 'swipe' gesture. You can unlock the screen by touching the display and swiping up.
  - Touch Pattern to draw and redraw a pattern that you must draw to unlock the screen.
  - ► Touch PIN or Password to set a numeric PIN or a password that you must enter to unlock the screen.
- For Pattern, PIN, or Password lock, select how you want notifications and their contents to show when the phone is locked. Then touch **DONE**

If you fail to draw the correct pattern on the screen after five attempts, you will be prompted to wait for 30 seconds before you can try again. If you still cannot recall the unlock pattern, you can touch Forget pattern? and enter your Google account user name and password. The phone will then connect to the Internet to verify your account and prompt you to reset the screen lock.

#### Note:

You must sign in or create a Google account on your phone before using the above method to reset the screen lock. You can also upgrade the phone software. See Upgrading the phone software.

## 2.10 Protecting your phone with encryption

You can encrypt all the data on your phone: your accounts, application data, music and other media, downloaded information, and so on. If you do, you must draw a pattern or enter a numeric PIN or a password each time you power on your phone.

#### Warning:

Encryption is irreversible. The only way to revert to an unencrypted phone is to perform a factory data reset which erases all your data.

Encryption provides additional protection in case your phone is stolen and may be required or recommended in some organisations. Consult your system administrator before turning it on. In many cases the PIN or password you set for encryption is controlled by the system administrator.

Before turning on encryption, prepare as follows:

- Set a lock screen pattern, PIN, or password.
- · Charge the battery.
- Keep the phone connected to the charger.
- Schedule an hour or more for the encryption process. You must not interrupt it or you will lose some or all of your data.

When you're ready to turn on encryption:

- Touch the Home key > Settings > Security > Encrypt phone.
- Touch ENCRYPT PHONE.

The **ENCRYPT PHONE** button is dimmed if your battery is not charged or your phone is not plugged in.

If you change your mind about encrypting your phone, touch the Back Key.

#### WARNING!

If you interrupt the encryption process, you will lose data.

- Read the information about encryption carefully.
- Draw the lock screen pattern, or enter your lock screen PIN or password and touch NEXT.
- 4. Touch ENCRYPT PHONE.

The encryption process starts and displays its progress. Encryption can take an hour or more, during which time your phone may restart several times.

When encryption is completed, you're prompted to draw the pattern or enter your PIN or password.

Subsequently you must draw the pattern, enter your PIN or password each time you power on your phone in order to decrypt it.

## 3. Knowing the basics

## 3.1 Monitoring the phone status

The status bar at the top of the home screen provides phone and service status icons on the right side. Below are some of the icons you may see.

| G  | GPRS connected             |                | Battery low                     |
|----|----------------------------|----------------|---------------------------------|
| Е  | EDGE connected             |                | Battery full                    |
| 3G | 3G connected               | <del>7</del> / | Battery charging                |
| 4G | 4G connected               | $\Diamond$     | No interruptions mode           |
| Н  | HSDPA/HSUPA/HSPA connected | ı  I           | Vibration mode                  |
| H+ | HSPA+ connected            | *              | Priority mode                   |
| 4  | Flight mode                | *              | Bluetooth on                    |
|    | No signal                  | **             | Bluetooth connected             |
|    | Signal strength            | 5              | Connected to a Wi-Fi<br>network |
| 0  | Alarm set                  | •              | GPS on                          |

## 3.2 Managing notifications

#### Notification icons

The status bar at the top of the home screen provides notification icons on the left. Below are some of the icons you may see.

| )         | New message             |          | microSDHC card unmounted                        |
|-----------|-------------------------|----------|-------------------------------------------------|
| >         | New email               | . i      | microSDHC card removed                          |
| $\succeq$ | New Gmail<br>message    | F        | Upcoming event                                  |
| č         | Missed call             | *:       | Incoming file via Bluetooth                     |
| J         | Call in progress        | (5:      | New Wi-Fi network detected                      |
| <u></u>   | Call on hold            | +        | Downloading data                                |
| \$        | USB connected           | 1        | Sending data                                    |
|           | Song is playing         | <b>‡</b> | USB tethering is on                             |
| · ·       | Wired headset connected | <b>©</b> | Portable Wi-Fi hotspot or<br>Wi-Fi direct is on |

## Open/close the notification panel

Notifications report the arrival of new messages, calendar events, and alarms, as well as ongoing events, such as when you've configured your phone as a Wi-Fi hotspot. You can open the notification panel to view the details of notifications.

- To open the notification panel, swipe your finger down from the top of the screen.
- To close the notification panel, swipe your finger up on the screen or touch the Back key.

#### Respond to or remove a notification

In the notification panel, you can respond to a notification or remove the notifications. The notification panel also supports expandable notifications that let you perform additional actions right from the notification itself.

- To respond to a notification, just touch it.
- To remove a notification, swipe it left or right.
- Slide down with one finger to expand certain notifications. You
  can also swipe two fingers vertically or pinch-zoom to expand
  or collapse certain notifications.
- To remove all notifications, touch below all the notifications.
- To manage notifications you have received, touch and hold a
  notification to identify the application that created it. You can
  then touch and select Block to hide future notifications
  from this app, or touch Priority to show them in priority mode.

#### Note:

If you turn off notifications for an app, you may miss its important alerts and updates. The notifications of some apps cannot be turned off.

## Use quick settings

The Quick Settings make it convenient to view or change the most common settings for your phone.

Open the notification panel by dragging the panel downwards to find the following Quick Settings on the screen.

- Brightness: Drag the brightness slider to adjust the screen brightness.
- Wi-Fi: Touch to turn on or off Wi-Fi.
- Bluetooth: Touch to turn on or off Bluetooth.
- Data: Touch to enable or disable data access over the mobile network.
- Flight mode: Touch to turn on or off the flight mode.
- Auto-rotate: Touch to turn on or off the auto-rotate screen feature.

- Location: Touch to turn on or off the GPS function.
  - Cast screen: Touch to search and connect to wireless display devices. See <u>Display</u>.
- Hotspot: Touch to turn on or off the portable hotspot feature.
- NFC: Touch to turn on or off the NFC.

#### Note:

In the Quick Settings screen, touch at the top to get to the Settings menu; touch the battery icon to open the battery settings screen

## 3.3 Managing shortcuts and widgets

#### Add shortcuts and widgets

- 1. Touch the Home key.
- To add a widget, touch and hold a blank area of the home screen. The Widgets panel appears.
  - To add an application shortcut, touch .....
- Slide left or right to view all available widgets or applications. Touch and hold a widget or an application icon and drag it to a home screen panel.

#### Move shortcuts or widgets

- 1. Touch and hold a widget or shortcut on the home screen.
- 2. Drag it to the place you need.

## Remove shortcuts or widgets

- 1. Touch and hold a widget or shortcut on the home screen.
- 2. Drag it to Remove to remove it.

#### Adjust widget size

- Touch and hold a widget on the home screen and then release it.
- An outline appears around the widget. Drag the outline to resize the widget.

#### Note:

Not all widgets can be resized.

## 3.4 Organising with folders

You can create folders on a home screen and put several icons in a folder.

#### Create a folder

- Touch and hold a shortcut on the home screen.
- Drag the shortcut icon over another and release your finger. A new folder is created and both shortcuts are added into the folder.
- 3. If needed, drag more shortcuts and drop them into the folder.

#### Rename a folder

- Touch a folder to open it. The old folder name is displayed above the icons.
- Touch the folder name and enter a new name.
- 3. Touch OK.

#### Add more icons to a folder

- 1. Touch and hold an icon and then drag it onto a folder icon.
- 2. Release the icon and it will be put into the folder.

#### Remove icons from a folder

- 1. Touch a folder to open it.
- 2. Touch and hold the icon you want to remove and then drag it to the home screen.
- Release the icon and it will be removed from the folder.

## 3.5 Rearranging the primary icons

The home screen includes a customisable primary icons area at the bottom visible from all home screen panels. You can keep at most five items in the area. Drag icons or folders in or out of the area to rearrange it.

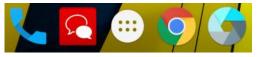

## 3.6 Editing text

- Move the insertion point: Touch where you want to type. The cursor blinks in the new position, and a tab appears below it.
   Drag the tab to move the cursor.
- Select text: Touch and hold or double-tap within the text. The nearest word highlights, with a tab at each end of the selection.
   Drag the tabs to change the selection.
- Replace text with the clipboard text: Select the text you want to replace. Then touch or PASTE.

## 3.7 Opening and switching apps

#### Open an app

- 2. Slide left or right and touch an app to open it.

## Switch between recently opened apps

- Touch the Recents key. The apps you've used recently are displayed in a series of tabs. Slide up and down to see all the tabs.
- 2. Touch a tab to open that app.

#### Note:

You can swipe a tab sideways to remove it from the screen.

# Connecting to networks and devices

## 4.1 Connecting to mobile networks

## Select network operator

- Touch the Home key > ::: > Settings > More > Mobile networks.
- 2. Touch **Network operators** to search for all available networks.
- 3. Touch a network in the network list to register manually.
- You can also touch Choose automatically to select preferred network automatically.

#### Control mobile data use

You can use or disable the mobile data service of the nano-SIM card.

#### To enable or disable data access:

- 1. Touch the **Home key > Settings > Data usage**.
- Touch the Mobile data switch to enable or disable mobile data use.

## To get data services when roaming:

- Touch the Home key > Settings > More > Mobile networks.
- 2. Touch the **Data roaming** switch.

#### Note:

Data roaming may incur significant roaming charges.

## Select preferred network type

Set the preferred type of network for the nano-SIM card.

- Touch the Home key > ::: > Settings > More > Mobile networks
- 2. Touch **Preferred network type** and select the network type you would prefer the phone to connect with.

## Set access point names

To connect to the Internet you can use the default Access Point Names (APN). And if you want to add a new APN, please contact the service provider to get the necessary information.

- Touch the Home key > Settings > More > Mobile networks.
- 2. Touch Access Point Names > .
- 3. Touch each item to enter the information you get from your service provider.
- 4. Touch \*> Save to complete.

#### Note:

To set the APN to default settings, touch \* > Reset to default.

## 4.2 Connecting to Wi-Fi®

Wi-Fi is a wireless networking technology that can provide Internet access at distances of up to 100 meters, depending on the Wi-Fi router and your surroundings.

#### Turn Wi-Fi on and connect to a Wi-Fi network

- 1. Touch the **Home key** > Settings > Wi-Fi.
- 2. Touch the Wi-Fi switch to turn on Wi-Fi.

- 3. Touch a network name to connect to it.
- If the network is secured, enter the password and touch CONNECT.

#### Note:

Your phone automatically connects to previously used Wi-Fi networks when they are in range.

## Get notified of open networks

- 1. Touch the Home key > Settings > Wi-Fi.
- 2. Touch the Wi-Fi switch to turn on Wi-Fi.
- Touch Advanced.
- 4. Touch the Network notification switch.

When Wi-Fi is on, you receive notifications in the status bar when your phone detects an open Wi-Fi network. Switch off the option to turn off notifications.

#### Add a Wi-Fi network

You can add a Wi-Fi network if the network does not broadcast its name (SSID) or add a Wi-Fi network when you are out of range.

To connect to a secured network, you first need to get the security details from the network's administrator.

- 1. Touch the **Home key** > \*\*\* > **Settings** > **Wi-Fi**.
- 2. Touch the Wi-Fi switch to turn on Wi-Fi.
- Touch > Add network.
- Enter the network SSID (name). If necessary, enter security or other network configuration details.
- 5. Touch SAVE.

#### Connect to a WPS network

WPS (Wi-Fi Protected Setup) is a feature that makes it easy to add your phone to access points which support WPS.

You can use one of the following two methods to connect your phone to a wireless network using WPS.

#### Method one: WPS button

- 1. Touch the **Home key** > Settings > Wi-Fi.
- 2. Touch the Wi-Fi switch to turn on Wi-Fi.
- Touch > Advanced > WPS Push Button.
- Press the WPS button on the access point and the access point will recognise your phone and add it to the network.

#### Method two: PIN number

- 1. Touch the **Home key** > Settings > Wi-Fi.
- 2. Touch the Wi-Fi switch to turn on Wi-Fi.
- Touch > Advanced > WPS Pin Entry.
- The WPS PIN number displays on the screen. Enter the PIN number into the access point's setup page.

After entering the PIN number, your phone automatically finds the access point and configures the connection.

#### Note:

For detailed information about the WPS feature of the access point, please refer to its user documents.

## Forget a Wi-Fi network

You can make your phone forget about the details of a Wi-Fi network that you added - for example, if you don't want the phone to connect to it automatically or if it is a network that you no longer use.

- 1. Touch the **Home key > iii > Settings > Wi-Fi**.
- 2. Touch the Wi-Fi switch to turn on Wi-Fi.
- 3. Touch the Wi-Fi network name and then touch FORGET.

## Adjust advanced Wi-Fi settings

- 1. Touch the **Home key** > Settings > Wi-Fi.
- 2. Touch \* > Advanced to adjust the following settings.
  - Network notification: Get notifications in the status bar when Wi-Fi is on and an open network is available.
    - Scanning always available: Let Google's location service and other apps scan for networks even when Wi-Fi is off.
    - Enable RSSI threshold: Do not connect to an AP if RSSI is poor when this function is enabled.
    - Keep Wi-Fi on during sleep: Set whether to keep Wi-Fi on in sleep mode.
    - ▶ Wi-Fi frequency band: Set Wi-Fi frequency band.
    - Install certificates: Install certificates needed for connecting to certain Wi-Fi networks.
    - Wi-Fi Direct: Use the Wi-Fi Direct feature.
    - WPS Push Button: Connect to a WPS network via the push button method.
    - WPS Pin Entry: Connect to a WPS network via the phone PIN method.
    - ▶ MAC address: Check the MAC address.
    - IP address: Check the phone's IP address.

## 4.3 Using Wi-Fi Direct®

Wi-Fi Direct allows Wi-Fi devices to share files and data directly by connecting to each other without the need for wireless access

points (hotspots).

#### Note:

Activating this feature will disconnect your current Wi-Fi network connection

- 1. Touch the **Home key > iii** > **Settings > Wi-Fi**.
- Touch Advanced > Wi-Fi Direct. Your phone will search for other devices enabled with Wi-Fi Direct connections.
- Touch a device name below Peer devices to connect with it. The
  other device will receive a connection prompt and need to
  accept the request. Both devices may need to enter a common
  PIN.
- Once connected the device is displayed as "Connected" in the Wi-Fi Direct screen.

## 4.4 Connecting to Bluetooth® devices

Bluetooth® is a short-range wireless communication technology. Phones or other devices with Bluetooth capabilities can exchange information wirelessly within a distance of about 10 meters (32.8 feet). The Bluetooth devices must be paired before the communication is performed.

#### Turn Bluetooth on/off

- Touch the Home key > iii > Settings > Bluetooth.
- 2. Touch the Bluetooth switch to turn on Bluetooth.

When Bluetooth is on, the \* icon appears in the status bar.

## Change the device name

- 1. Touch the **Home key** > Settings > Bluetooth.
- 2. Touch the Bluetooth switch to turn on Bluetooth.

- 3. Touch : > Rename this device.
- 4 Edit the name and touch RENAME

#### Pair with another Bluetooth device

- 1. Touch the Home key > Settings > Bluetooth.
- 2. Touch the Bluetooth switch to turn on Bluetooth.
- Your phone automatically scans for and displays the IDs of all
  available Bluetooth devices in range. You could touch
  Refresh if you want to scan again.
- 4. Touch the device you want to pair with.
- Confirm that the Bluetooth passkeys are the same between the two devices and touch PAIR. Alternately, enter a Bluetooth passkey and touch PAIR.
- Pairing is successfully completed when the other device accepts the connection or the same passkey is entered.

#### Note:

The Bluetooth passkey may be fixed for certain devices such as headsets and handsfree car kits. You can try entering 0000 or 1234 (the most common passkeys) or refer to the documents for that device.

#### Send data via Bluetooth

- Open the appropriate application and select the file or item you want to share.
- 2. Select the option for sharing via Bluetooth. The method may vary by application and data type.
- 3. Touch a Bluetooth device the phone has paired with or wait for it to search for new devices and touch one of them.

### Receive data via Bluetooth

- 1. Turn Bluetooth on before trying to receive data via Bluetooth.
- 2. Flick down the status bar and touch 🗱.
- 3. Touch **ACCEPT** to start receiving the data.

Depending on your storage setting and whether a microSDHC card is installed, received files are stored automatically in a dedicated folder (Bluetooth, for instance) in the phone storage or microSDHC directory. You can access them with the **File Manager** app. Received contacts (vCard files) are automatically imported to your contact list.

## 4.5 Connecting to your computer via USB

You can connect your phone to a computer with a USB cable and transfer music, pictures, and other files in both directions. Your phone stores these files in internal storage or on a removable microSDHC card.

If you are using USB tethering, you must turn that off before you can use USB to transfer files between your phone and computer.

## Connect your phone to a computer via USB

- 1. Connect your phone to the PC with a USB cable.
- 2. Open the notification panel and touch (Connected as...).
- 3. Choose one of the following options:
  - Media device (MTP): Transfer files on Windows® PC or Mac®.
  - ▶ Camera (PTP): Transfer photos using camera software.

## Connect with Windows Media® player

You can sync music on your phone and the computer installed with Windows Media Player.

- Connect the phone with your computer via USB and choose Media device (MTP).
- Open Windows Media Player and synchronize music, picture, and video files.

### Disconnect your phone from the computer

To disconnect the phone from the computer, simply unplug the USB cable when you're finished.

### Note:

For USB mass storage connection, you need to end the connection before unplugging the cable. First unmount ("eject") the flash drives from your computer. Then open the notification panel on the phone and touch Connected as USB mass storage > USB mass storage > TURN OFF USB STORAGE.

## Remove the microSDHC card from your phone

If you need to remove the microSDHC card while the phone is on, you should unmount it first.

- Touch the Home key > ::: > Settings > Storage > Unmount SD card > OK.
- The icon appears in the status bar and you can now safely remove the microSDHC card from the phone.

### Erase microSDHC card

- 1. Touch the **Home key** > (iii) > **Settings** > **Storage**.
- Scroll down the screen to the SD card section and touch Erase SD card > ERASE SD CARD > ERASE EVERYTHING.

#### Caution:

The formatting procedure erases all the data on the microSDHC card, after which the files CANNOT be retrieved.

## 4.6 Sharing your mobile data connection

You can share your phone's data capabilities through tethering or by activating the mobile hotspot feature to create a portable Wi-Fi hotspot.

### Share your mobile data connection via USB

You can access the Internet on your computer via the USB tethering feature of your phone. The feature needs data connection on a mobile network and may result in data charges.

#### Note:

You cannot transfer files between your phone and your computer via USB while the phone is USB tethered.

- 1. Connect your phone to your computer with a USB cable.
- Touch the Home key > (iii) > Settings > More > Tethering & portable hotspot.
- Touch USB tethering. A new network connection will be created on your computer.

### Note:

To stop sharing your data connection, touch **USB tethering** again or disconnect the USB cable.

## Share your mobile data connection via Bluetooth

If your computer can obtain an Internet connection via Bluetooth, you can configure your phone to share its mobile data connection with your computer.

- 1. Pair your phone with your computer via Bluetooth.
- Configure your computer to obtain its network connection via Bluetooth. For more information, please see your computer's documents.
- 3. Touch the Home key > Settings > More > Tethering

### & portable hotspot.

 Touch Bluetooth tethering. Your computer is now sharing your phone's data connection.

#### Note:

To stop sharing your data connection, touch **Bluetooth tethering** again.

### Share your mobile data connection as a Wi-Fi hotspot

You can share your phone's data connection with other devices by turning your phone into a portable Wi-Fi hotspot. The feature needs data connection on a mobile network and may result in data charges.

#### Note:

When the portable Wi-Fi hotspot feature is enabled, you cannot use your phone's Wi-Fi capability to access the Internet. You still remain connected to the Internet via your mobile data network.

- Touch the Home key > (iii) > Settings > More > Tethering & portable hotspot.
- 2. Touch Portable Wi-Fi hotspot.
- After a moment, the phone starts broadcasting its Wi-Fi network name (SSID).
- 4. On another device, locate your phone via Wi-Fi and connect with it to start using the phone's mobile data.

#### Note:

To stop sharing your data connection, touch **Portable Wi-Fi hotspot** again.

## Rename or secure your Wi-Fi hotspot

You can change the name of your phone's Wi-Fi network (SSID) and secure your portable Wi-Fi hotspot.

- Touch the Home key > (iii) > Settings > More > Tethering & portable hotspot.
- 2. Touch : > Configure.
- 3. Set your name and security options as follows:
  - Network name: Enter or edit a network SSID (name) that other devices see when scanning for Wi-Fi networks.
  - Security: Choose a security option, Open (not recommended), WPA PSK or WPA2 PSK (other users can access your mobile hotspot only if they enter the correct password). When you select WPA PSK or WPA2 PSK.
  - Password: Touch the Password field to edit the security password.
- 4. Touch **SAVE** to save your settings.

# 4.7 Connecting to virtual private networks

Virtual private networks (VPNs) allow you to connect to the resources inside a secured local network. VPNs are commonly deployed by corporations, schools, and other institutions to let people access local network resources when not on campus, or when connected to a wireless network.

Depending on the type of VPN you are using, you may be required to enter your login credentials or install security certificates before you can connect to your VPN. You can get this information from your network administrator.

### Add a VPN

- Touch the Home key > Settings > More > VPN.
- Touch and fill in the information provided by your network administrator.
- 3. Touch SAVE.

The VPN is added to the list on the VPN screen.

#### Connect to a VPN

- Touch the Home key > Settings > More > VPN.
- 2. Touch the VPN that you want to connect to.
- When prompted, enter any requested credentials, and then touch CONNECT.

When you are connected, the VPN connected icon appears in the status bar.

### Modify a VPN

- Touch the Home key > Settings > More > VPN.
- 2. Touch and hold the VPN that you want to modify.
- 3. Touch **Edit profile** and edit the VPN settings you want.
- 4. Touch SAVE.

### Delete a VPN

- Touch the Home key > Settings > More > VPN.
- 2. Touch and hold the VPN that you want to modify.
- 3. Touch **Delete profile**.

# 5. Phone calls

You can place calls from the Phone app, the People app, or other apps or widgets that display contact information. Wherever you see a phone number, you can usually touch it to dial.

## 5.1 Placing and ending calls

### Place a call by dialling

- 1. Touch the **Home key** > .
- 2. Touch , enter the phone number with the on-screen keypad. Touch to delete incorrect digits.

### Note:

As you enter digits, your phone searches for contacts that match. If you see the number you want to dial, touch it to place the call immediately without entering the rest of the number.

3. Touch below the keypad to dial.

You can also touch the search box at the top of the Phone app screen and enter the phone number or contact name you want to call. Touch the matching contact or **Call** [number] to place the call.

### Notes:

- To make an international call, touch and hold the 0 key to enter the plus (+) symbol. Next, enter the country code, followed by the city/area code and then the phone number.
- To redial the last call you made, just touch the Home key >
   and touch again.

#### End a call

During a call, touch on the screen.

## 5.2 Answering or rejecting calls

When you receive a phone call, the Incoming Call screen opens, displaying the Caller ID or the information about the caller that you've entered in the Contacts app. You can answer or reject the call, or reject it

#### Answer a call

When you receive a phone call, drag over to answer the call.

### Note:

To silence the ringer before answering the call, press the **Volume key**.

### Reject a call

When you receive a phone call, drag over to reject the call.

You can also drag over to reject the call and send a preset text message to the caller.

### Note:

To edit the text response from within the Phone app, touch in the top search field and select **Settings > General settings > Quick responses**.

# 5.3 Working with the call log

The call history is a list of all the calls you've placed, received, or

missed. It provides a convenient way to redial a number, return a call, or add a number to your Contacts.

To open the call history, you can touch the Home key > 📞 > 🔋 (in the top search field) > Call History.

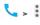

## Place a call from the call history

- Open the call history.
- Touch a number and select CALL BACK

#### Note:

You can touch MISSED or ALL to filter the records by call type.

# Add a number from call history as a contact

- 1 Open the call history.
- 2 Touch the contact icon in front of the entry to open the contact information tab.
- 3. Touch
- To add the number to an existing contact, touch a contact in 4 the list. To add a new contact, touch Create new contact.

## Take other actions on a call history entry

Open the call history to touch a number and then touch **DETAILS**.

- Touch : > Edit number before call to edit the number in the dialer before calling it.
- Touch to delete the entry.
- Touch the contact icon in front of the entry to open the contact information tab from the bottom, where you can send a message, call back, edit the contact, add the contact to favourites, or add the number to contacts.

### Note:

You can touch > Clear call log in the call history screen to delete all history records.

# 5.4 Calling your contacts

- Touch the Home key > Your favourite contacts and frequently called contacts are displayed in the SPEED DIAL tab.
- Touch a contact to place the call, or touch or swipe to the CONTACTS tab to view all your contacts with phone numbers and touch to make a call.

# 5.5 Checking voicemail

If you have set the phone to divert calls to voicemail, callers can leave voicemail messages when they cannot reach you. Here's how to check the messages they left.

- 1. Touch the **Home key** > .
- Touch and hold "1" in the dialer. If prompted, enter your voicemail password.
- Follow the voice prompts to listen to and manage your voicemail messages.

#### Note:

See <u>Set voicemail</u> for how to set your voicemail service. For detailed information, please contact the service provider.

## 5.6 Using options during a call

During a call, you will see a number of onscreen options. Touch an option to select it.

Touch to turn on or off the speaker.

- Touch to mute or unmute your microphone.
- Touch to make another call separately from the first call, which is put on hold.
- Touch to switch to the keypad when you need to enter a code (for example, the PIN for your voicemail or bank account) during the call.
- Touch to put the call on hold.
- Touch \* > Record to record phone conversation.
- Touch > Merge calls to merge the separate calls into a single conference call.

### Warning:

Because of higher volume levels, do not place the phone near your ear during speakerphone use.

# 5.7 Managing multi-party calls

When the call waiting and three-way call features are available, you can switch between two calls or set up a conference call.

#### Note:

The call waiting and three-way call features need network support and may result in additional charges. Please contact your service provider for more information.

### Switch between current calls

When you're on a call and another call comes in, your phone screen informs you and displays the caller ID.

To respond to an incoming call while you're on a call:

Drag over to answer the call. (This puts the first caller on hold and answers the second call.)

#### To switch between two calls:

Touch the tab at the bottom (displayed as "**On hold**") to switch back to the other call.

### Set up a conference call

With this feature, you can talk to two people at the same time.

- Place the first call.
- Once you have established the connection, touch dial the second number. (This puts the first caller on hold.)
- When you're connected to the second party, touch Merge calls.

If one of the people you called hangs up during your call, you and the remaining caller stay connected. If you initiated the call and are the first to hang up, all callers are disconnected.

# 5.8 Adjusting your call settings

### Set contact display options

You can set the order of the contacts displayed in the **CONTACTS** tab of the Phone app.

- Touch the Home key > (in the top search field) > Settings > General settings.
- Touch Sort by or Name format to set the order of the contacts and the format of the contact names.

#### Set sound and vibration

Set the sound and vibration for incoming calls as well as dialpad sounds.

Touch the Home key > (in the top search field) > Settings > General settings.

- In the Sounds and vibrate section, touch the option you want to configure.
  - Touch Phone ringtone to select the ringtone for incoming call notification.
  - Check Dialpad tones to play sounds when you touch the dialpad keys.
  - Check Also vibrate for calls to enable vibration for incoming call notification.

## Edit quick response to rejected callers

- Touch the Home key > (in the top search field) > Settings > General settings > Quick responses.
- 2. Touch a text message to edit it.

#### Set voicemail

- Touch the Home key > (in the top search field) > Settings > Call settings.
- 2. Touch Voicemail to configure voicemail settings.
  - Touch Service to select the voicemail service provider.
     Your carrier is the default.
  - Touch Setup > Voicemail number to edit the voicemail number.
  - Touch Sound to select the notification sound for new voicemails.
  - ▶ Check **Vibrate** to enable vibration for notification.

### Use fixed dialing numbers

Fixed Dialing Numbers (FDN) allows you to restrict outgoing calls to a limited set of phone numbers.

1. Touch the **Home key** > (in the top search field) >

### Settings > Call settings.

- Touch Fixed Dialing Numbers and the following options are available:
  - Enable FDN: Input the PIN2 code to enable the FDN feature.
  - Change PIN2: Change the PIN2 code for FDN access.
  - ▶ FDN list: Manage the FDN list.

#### Note:

The PIN2 code is provided by your carrier. Entering an incorrect PIN2 code more times than allowed can get your nano-SIM card locked. Contact the service provider for assistance.

### Forward incoming calls

Call forwarding feature allows you to forward your incoming calls to another phone number.

- Touch the Home key > (in the top search field) > Settings > Call settings > GSM call settings.
- 2. Touch Call forwarding.
- Touch an available option ( Always forward, When busy, When unanswered, or When unreachable) to enable it.

#### Set TTY mode

Select a TTY mode for your phone to work with a teletypewriter, or turn TTY off.

- Touch the Home key > (in the top search field) > Settings > Call settings > TTY mode.
- 2. Select one of the following options. Consult your teletypewriter manufacturer's manual if necessary.
  - TTY Off: Users who can hear and talk can disable TTY support.

- TTY Full: Users who cannot talk or hear may use this mode to send and receive text messages through a TTY device.
- TTY HCO: Users who can hear, but cannot talk, may use this mode to listen to conversation of the other party and respond via text messages.
- TTY VCO: Users who can talk, but cannot hear, may use this mode to talk through the phone and receive responses via text messages.

#### Set DTMF tones

You can set the length of Dual-tone multi-frequency (DTMF) signal tones.

- Touch the Home key > (in the top search field) > Settings > Call settings > DTMF tones.
- 2. Touch Normal or Long.

### Set speed dials

You can touch and hold the 1 ~ 9 keys from the dialler to call the corresponding speed dial number.

The number key 1 is reserved to speed dial your voicemail.

## To assign a speed dial key:

- Touch the Home key > Settings > Call settings > Speed dial.
- 2. Touch a speed dial key.
- 3. Enter a phone number or select one from the contact list.
- 4 Touch OK

### Other options

### settings.

Touch Caller ID to choose whether your number is displayed when someone receives your outgoing call. Or check Call waiting to get notified of incoming calls during a call.

#### Note:

Please contact the service provider to check whether the caller ID and call waiting features are available.

### Internet call settings

To add an Internet calling account:

- 2. Touch ADD ACCOUNT.
- 3. Follow the instructions from your Internet calling service provider to configure the settings for your account.
- Touch SAVE.

### To configure which calls use Internet calling:

You can configure your phone to place all calls using Internet calling, just calls to Internet calling addresses, or to ask each time you place a call.

- Touch the Home key > > (in the top search field) > Settings > Call settings > Phone account settings.
- 2. Touch Use Internet calling.
- 3. Touch the Internet calling option you want.

## To configure your phone to receive Internet calls:

By default, your phone is configured to make Internet calls, but not to ensure that you will receive them. However, you can configure your phone to listen for Internet calls made to an Internet calling

account you have added to your phone.

- Touch the Home key > (in the top search field) > Settings > Call settings > Phone account settings.
- Check Receive incoming calls. Checking this setting will reduce your battery life between charges.

# 6. Contacts

You can put contacts on your phone and synchronise them with the contacts in your Google account or other accounts that support contact syncing.

To see your contacts, touch the **Home key** > . From there, you can touch the tabs on the top of the screen to quickly switch to contact groups or favourite contacts.

# 6.1 Checking contact details

- Touch the Home key > and touch the ALL CONTACTS tab to access your contact list.
- 2. Scroll through the list to view all your contacts.
- 3 Touch a contact to view its details.

#### Note:

If you have a lot of contacts stored, you'll see a slider on the right side of the screen. Drag the slider to the letter initial you need.

# 6.2 Adding a new contact

Touch the Home key > 
 and touch the ALL
CONTACTS tab

- 2. Touch to add a new contact.
- Choose where to save the contact. If a sync account is selected, the contacts will be synced automatically with your account online.
- Enter the contact name, phone numbers, email addresses, and other information.
- Touch to save the contact.

# 6.3 Setting up your own profile

You can create your own name card in your phone.

- Touch the Home key > 
   and touch the ALL CONTACTS tab.
- 2. Touch the contact icon below ME.
- 3. Touch .
- 4. Edit your profile information. Touch **ADD ANOTHER FIELD** to add more information if you want.
- 5. Touch

# 6.4 Importing, exporting and sharing contacts

You can import/export contacts from/to your nano-SIM or microSDHC card. This is especially useful when you need to transfer contacts between different devices. You can also quickly share contacts using Bluetooth, Google Drive, Email, Gmail, or Messaging.

## Import contacts from the nano-SIM card

- 2. Touch > Import/export > Import from SIM card.

- Select an account in which to save the contacts. 3.
- Touch to select the contacts you need and then touch

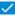

## Import contacts from the storage

- Touch the **Home key** > 🔠 > 🔼 1
- Touch : > Import/export > Import from storage. 2
- Select an account in which to save the contacts. 3
- Select the vCard file(s) and touch OK 4

## Export contacts to the nano-SIM card

- 1
- Touch > Import/export > Export to SIM card. 2
- Touch to select the contacts you need and then touch < 3.

## Export contacts to the storages

- Touch the **Home kev** > ::: > = 1.
- Touch : > Import/export > Export to storage. 2.
- The phone will prompt you with the name of the vCard file. 3. Touch **OK** to create the file on the microSDHC card or the phone storage.

#### Share contact

- 1
- Touch a contact and then touch > Share 2
- Choose to share the contacts via Bluetooth, Drive, Email, Gmail 3. or Messaging.

## 6.5 Working with favourite contacts

In the favourite contacts tab, you can find your favourite contacts and frequently contacted contacts.

### Add a contact to favourites

You can add the contacts you use frequently to **FAVOURITES** so that you can find them quickly.

- Touch the Home key > and touch the ALL CONTACTS tab.
- 2. Touch a contact and then touch at the top.

### Remove a contact from favourites

- 1. Touch the **Home key** > and touch the **FAVOURITES** tab.
- Touch a favourite contact and then touch next to the contact name.

# 6.6 Searching for a contact

- 2. Touch **Q** at the top of the screen.
- Input the contact name or any information the contact has to search for it. The contacts matched will be listed.

# 6.7 Editing contacts

#### Edit contact details

- 1.
- Touch a contact you need to edit and then touch 2.
- Edit the contact and touch 3.

## 6.7.2 Set a ringtone for a contact

Assign a special ringtone to a contact, so you know who is calling when you hear the ringtone.

- Touch the **Home key** > ... 1.
- Touch a contact you want to set a ringtone for and then touch 2.
- Select a ringtone you like in the RINGTONE section and touch OK

#### Delete contacts

- 1.
- 2. Touch and hold a contact.
- Touch more contacts you want to remove and then touch 3

4 Touch **OK** to confirm

#### Join Contacts

As your phone synchronises with multiple online accounts, you may see duplicate entries for the same contact. You can merge all the separate information of a contact into one entry in the Contacts list.

- Touch a contact entry to display the contact's details and then touch
- 3. Touch : > Join.
- Touch the contact whose information you want to join with the first entry.

The information from the second contact is added to the first, and the second contact is no longer displayed in the **ALL CONTACTS** list.

You can repeat these steps to join another contact to the main contact.

### Separate contact information

If contact information from different sources was joined in error, you can separate the information back into individual contacts on your phone.

- 2. Touch a contact entry you have merged and want to separate.
- 3. Touch .
- 4. Touch : > Separate.
- 5. Touch **OK** to confirm.

# 7. Accounts

# 7.1 Adding or removing accounts

You can add multiple Google Accounts and Microsoft Exchange ActiveSync® accounts. You may also add other kinds of accounts depending on the apps installed on your phone.

#### Add an account

- Touch the Home key > ::: > Settings > Accounts > Add account.
- 2. Touch the type of account you want to add.
- Follow the onscreen steps to enter the information about the account. Most accounts require a username and password, but the details may vary. You may also need to obtain some information from IT support or your system administrator.

When the account is successfully added, it is displayed in the **Accounts** list.

#### Remove an account

Removing an account will delete it and all information associated with it from your phone, such as emails and contacts.

- 1. Touch the **Home key** > Settings > Accounts.
- Touch the account category in the list and then touch the account.
- Touch : > Remove account > REMOVE ACCOUNT.

# 7.2 Configuring account sync

### Configure auto sync setting

- 1. Touch the **Home key** > Settings > Accounts.
- 2. Touch and check or uncheck Auto-sync data.
  - When automatic sync is turned on, changes you make to information on your phone or on the web are automatically synced with each other.
  - When auto sync is turned off, you need to sync manually to collect emails, updates, or other recent information.

## Sync manually

- 1. Touch the **Home key** > Settings > Accounts.
- Touch the account category and then the account you want to sync.
- 3. Touch : > Sync now.

### Change an account's sync settings

- 1. Touch the **Home key** > Settings > Accounts.
- Touch the account category and then the account. The Sync screen appears, showing a list of information the account can sync.
- Check or uncheck items as you need. Checked types of information on the phone and the web will be kept in sync when auto-sync is turned on.

## 8. Email

Touch **Email** in the home screen to receive and send emails from your webmail or other accounts, using POP3 or IMAP, or access your Exchange ActiveSync account for your corporate email needs.

## 8.1 Setting up the first email account

- When you open Email for the first time, enter your email address and password.
- Touch to let the phone retrieve the network parameters automatically.

#### Note:

You can also enter these details manually by touching **MANUAL SETUP** or when automatic setup fails.

3. Follow the on-screen instructions to finish the setup.

Your phone will show the inbox of the email account and start to download email messages.

# 8.2 Checking your emails

Your phone can automatically check for new emails at the interval you set when setting up the account.

You can also check new emails manually by dragging down on the message list.

To check earlier emails for your IMAP or POP3 accounts, swipe upwards to the bottom of the message list and touch **Load more**.

## 8.3 Responding to an email

You can reply to or forward a message that you receive. You can also

delete messages and manage them in other ways.

### Reply to or forward an email

- 1. Open the email you want to reply to or forward from Inbox.
- Do the following as you need. 2.
  - To reply to the sender, touch

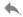

- To reply to the sender and all recipients of the original email, touch
- To forward the email to someone else, touch

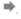

Edit your message and touch 3.

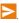

### Mark an email as unread

You can return a read email to the unread state—for example, to remind yourself to read it again later. You can also mark a batch of emails as unread

- While reading a message, touch
- While in a message list (for instance, the inbox), touch the sender images before the messages and then touch

### Delete an email

You can delete an email from its folder. You can also delete a batch of emails

- While reading a message, touch .
- While in a message list (for instance, the inbox), touch the sender images in front of the messages and then touch

## 8.4 Writing and sending an email

Open your email Inbox and touch . 1.

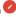

#### Note:

If you have more than one email account added on the phone, touch the sender line to select the account you want to use for sending the message.

- 2. Enter a contact name or email address in the 'To' field. Separate each recipient with a comma.
- 3 Enter the email subject and compose the email text.
- Touch to add audio files, images, videos and other types 4. of files as attachments
- at the top right of the screen to send the 5. message.

# 8.5 Adding and editing email accounts

### Add an email account

After setting up your first email account (see Setting up the first email account), you can add more email accounts and manage them separately.

- Open Email to get the Inbox screen. 1.
- Touch at the top left and then touch Settings > Add 2. account.
- 3. Follow the prompts to set up the account as you did with the first one

### Edit an email account

You can change a number of settings for an account, including how

often you check for email, how you're notified of new mails, your email signature, and details about the servers the account uses to send and receive mails.

- 1. Open **Email** to get the Inbox screen.
- 2. Touch at the top left and then touch **Settings**.
- 3. Touch the account whose settings you want to change.
- Make the changes you want and touch the Back key when you finish.

## 8.6 Changing general email settings

General settings apply to all email accounts you add.

- 1. Open **Email** to get the Inbox screen.
- Touch at the top left and then touch Settings > General settings.
- 3. Make the changes and touch the **Back key** when you finish.

# 9. Messenger

You can use Messenger to exchange text messages (SMS) and multimedia messages (MMS).

## 9.1 Opening the messenger screen

Touch the Home key > . Messenger.

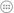

The **Messenger** screen opens where you can create a new message, search for messages, or open an ongoing message thread.

- Touch to write a new text or multimedia message.
- Touch **Q** to search for a message using keywords.
- Touch an existing message thread to open the conversation vou've had with a certain number.

# 9.2 Sending a message

- 1
- Add recipients by one of the following ways. 2
  - Touch the **To** field and manually enter the recipient's number or the contact name. If the phone presents a few suggestions, touch the one you want to add.
    - Select recipients from your contacts or call log.
- 3. Touch the **Send message** field and enter the content of your message.
- If you want to send a multimedia message, touch the paper clip 4 icon et attach a file or a slideshow to the message.
- 5. Touch to send the message.

#### Notes:

- You can also include email addresses as recipients for multimedia messages.
- Do not add a message subject or any attachment if you want to send a text message. Otherwise you may be charged for a multimedia message.

# 9.3 Replying to a message

Messages you receive are appended to existing threads for the same number. If the new message comes from a new number, a new thread is created.

- On the Messenger screen, touch the thread that has the message you want to reply to.
- Type your reply in the text box at the bottom. You can touch the attach icon if you want to reply with an MMS.
- 3. Touch D.

## 9.4 Forwarding a message

- On the Messenger screen, touch the thread that has the message you want to forward.
- 2. Touch and the hold the message.
- 3. Touch at the top of the screen.
- Enter a recipient for the message and edit the content if you want.
- 5. Touch D.

# 9.5 Changing messenger settings

Touch > Settings in the Messenger screen to change

messenger settings.

## 10. Browser

Use **Browser** to view web pages and search for information.

# 10.1 Opening the browser

Touch the **Home key >** (iii) > **Browser** to launch Browser. The last web page you were viewing is displayed. If you have not used Browser recently, your home page opens.

Browser also opens when you touch a web link - for example, in an email or a text message.

- 1. Open the **Browser** app.
- 2. Touch the address box at the top of the web page.
- 3. Enter the address (URL) of a web page. Or, enter terms you want to search for. You can also touch to search by voice.
  - Touch a URL or search suggestion or touch on the keyboard to open the web page or search results.

#### Notes:

- Touch \*> Stop if you want to stop opening the page.
- Touch the tabs icon to the right of the address box and select to open a new web page in a new tab.

# 10.2 Downloading files

Touch and hold an image or a link to a file or to another web page. In the menu that opens, touch **Save image** or **Save link**.

The downloaded files are saved to your phone or the memory card. You can view or open them in the **Downloads** app.

# 10.3 Changing browser settings

You can configure a number of Browser settings to customise the way you browse the web, including several that you can use to control your privacy.

To open the Browser settings screen, touch \* > Settings.

# 11. Camera

You can use your phone to take photos and record videos. Photos and videos are stored in the phone's internal storage, or on the microSDHC (if installed). You can copy them to your computer or access them in the **Gallery** app.

# 11.1 Capturing a photo

- 1. Touch the **Home key** > (iii) > Camera.
- Aim the camera at the subject and make any necessary adjustment.

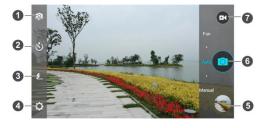

| Number | Function                                                      |
|--------|---------------------------------------------------------------|
| 1      | Switch between the front and back camera.                     |
| 2      | Choose time interval.                                         |
| 3      | Change the flash setting, only available for the back camera. |
| 4      | Change the camera settings.                                   |
| 5      | View pictures and videos you have taken.                      |

| Number | Function                                    |
|--------|---------------------------------------------|
| 6      | Touch the shutter button to take a picture. |
| 7      | Start video recording.                      |

### Warning:

Keep a safe distance when using the flash. Do not point the flash towards the eyes of people or animals.

#### Note:

You can spread or pinch on the screen or press the Volume Key to zoom in or out before taking pictures.

- Touch the area where you want the camera to focus, or leave the camera to autofocus on the center of the image.
- 4. Lightly touch .

## 11.2 Recording a video

- 1. Touch the **Home key > (iii) > Camera**.
- Aim the camera at the subject. You can touch any area on the screen that you want the camcorder to focus on before and during recording.

### Note:

You can spread or pinch on the screen or press the Volume Key to zoom in or out before and during recording.

- 3. Touch to start recording.
- 4. Touch to stop recording.

#### Note:

While the recording is in progress, you can touch to save the frame as a separate photo.

## 11.3 Customsing camera/camcorder settings

Before recording a video, you can touch to open the following camera and camcorder setting options.

#### Note:

Not all options are available for the front camera or the back camera.

#### CAMERA

- Full screen: Turn on or off full screen mode.
- Shutter sound: Turn on or off the shutter sound for photo taking.
- Location tag: Select whether to store the GPS location in your captured photos.
- Review: Set review type.
- Storage location: Change the storage location for captured photos and videos.
- Restore defaults: Restore default camera settings.

#### VIDEO

- ▶ Video quality: Set the quality for your video.
- Time lapse: Set the time interval between each frame when you shot time lapse videos with the back camera.
- Focus lock when recording:
- Location tag: Select whether to store the GPS location in your captured photos.
- Storage location: Change the storage location for captured photos and videos.
- Restore defaults: Restore default camera settings.

# 12. Gallery

## 12.1 Opening gallery

Touch the **Home Key > (iii) > Gallery** to view albums of your pictures and videos.

## 12.2 Working with albums

When you open Gallery, all pictures and videos on your phone are displayed in a number of albums. Swipe up and down to see them all.

#### To view album contents:

Touch an album to view the pictures and videos it contains.

### To share albums, pictures, or videos:

- Touch and hold an album to select it or touch and hold an item after you open an album to select a picture or a video.
- 2. Touch more items that you want to share.
- 3. Touch sand select how you want to share the items.

#### To delete albums:

- Touch and hold an album until it is selected.
- 2. Touch more albums that you want to delete.
- 3. Touch 🗂 **> ок**.

## 12.3 Working with pictures

Touch a picture in an album to view the picture in full screen.

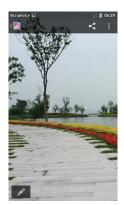

When viewing a picture in full screen, the following features are available.

- Swipe horizontally to see more pictures or videos.
- Pinch a picture or video to make it smaller. You'll then see a filmstrip-style view of all your pictures and videos in a row.
   Swipe left or right to scan through them all.

#### Note:

You can delete a picture or video by swiping it up or down in the filmstrip view. If you accidentally delete one, touch **UNDO** to retrieve it.

- Double-tap the picture, or pinch two fingers together or spread them apart to zoom out or in.
- Touch to delete the picture, check file details, or browse the album contents in a slideshow.
- Touch to return to the album.

Touch at the bottom to edit the picture.

#### Note:

Some options may not be available for certain albums or pictures.

## 12.4 Retouching your pictures

You can edit any photos you took and some other pictures in **Gallery**. The changed picture is saved in the album, while the original image is never affected.

- Touch while viewing a picture in full screen to open the Edit interface.
- Touch an edit option along the bottom of the screen and edit the picture.

#### Note:

Slide left or right on the bottom of the screen to find all options.

- 3. Touch to undo the edition; touch to redo the edition.
- 4. Touch 🗸 to save the change or 🗙 to cancel it.

## 12.5 Playing videos

- Touch an album in the gallery and then touch the thumbnail of a video.
- Touch at the center and select a player to start playing. Touch the video to view the playback controls.

# 13. Video player

Use the **Video Player** app to manage your video library and to watch videos.

## 13.1 Opening the video library

Touch the **Home Key** > (iii) > **Video Player** to view your video library, where your video files are displayed in a list.

Swipe up or down to find the video you want. You can also touch to search for video files, or touch to search for video files.

## 13.2 Playing and controlling videos

Touch a video in the video library to play it. Rotate the phone on its side to watch the video in landscape view.

Touch the video to show the playback controls. You can control the video and audio or carry out other operations.

- Touch the play/pause button at the bottom to pause or resume the playback.
- Slide horizontally on the video to rewind or fast forward.
- Slide vertically on the right or left part of the screen to adjust volume or brightness.
- Touch or to skip to the previous or the next video.
- Touch to rotate the video.
- Touch to hide the control panel.
- Touch to play the video in a small window and continue with other tasks on the phone.

Touch to capture a screenshot.

# 13.3 Managing video files

## Delete video clips

- 1. Touch : > Multi-Slelect in the video library.
- 2. Touch the videos you want to delete.
- 3. Touch 🗂 > OK.

## Share video clips

- Touch Multi-Slelect in the video library.
- 2. Touch the videos you want to share.
- 3. Touch sand select how you want to share them.

## Rename a video clip

- 1. Touch import to a video clip in the video library.
- 2. Touch Rename.
- 3. Type the new video name and touch **OK**.

#### Check video file details

- 1. Touch next to a video clip in the video library.
- 2. Touch Details.
- Check the file title, duration, size, path, and time. Touch CLIOSE when you finish.

## 14. FM radio

With the FM radio, you can search for radio channels, listen to them, and save them on your phone. Note that the quality of the radio broadcast depends on the coverage of the radio station in your area. The wired headset that comes with your phone works as an antenna, so always connect the headset when using the radio. When you receive an incoming call while listening to the radio, the radio will be turned off

## 14.1 Scanning and saving channels

Plug in a wired headset and touch the Home key > ::: > FM
Radio > \* > Scan & save all channels, you phone scans for all
available channels and saves them to the All channels list.

#### Note:

All previously saved channels, except those you have added to favourites, will be removed if you scan again. Touch \* > All Channels to view the All channels list.

## 14.2 Listening to FM radio

- Touch in the Home Screen and select FM Radio while the headset is connected.
- 2. Touch : > All Channels and select a channel.

You can swipe the dial knob below the channels left or right to switch to the adjacent channels.

You can also touch 🔳 or 🔊 to switch to other channels.

### NOTES:

• Touch : > Speaker to listen to the radio programs through

the phone speaker.

## 14.3 Recording radio programs

When you listen to the radio, you can record your favourite programs and save the audio on the phone.

- 1. Touch : > Record to start recording.
- When the program ends, touch > Stop Recording.

Recorded files are stored automatically in a folder (Records, for instance). You can access them with the **File Manager** app, or play them with the **Music** or **Play Music** app.

## 14.4 Other options and settings

To turn off FM radio automatically:

Touch > Timing turn off and select the time you want to turn off the radio.

A count-down clock appears above the frequency and the radio is turned off when the clock counts down to 0:00.

#### To turn off FM radio immediately:

Touch **U** at the bottom left of the screen.

### To set your radio region:

FM radio frequency ranges differ in different regions.

Touch : > World region to select the region you are in.

#### Note:

If you change the region setting, previously saved favourite channels are not shown until you switch back to the original region setting.

# 15. More apps

### 15.1 Clock

Touch the **Home key >** (iii) > **Clock**. The Clock app allows you to check local time and time in other cities in the world, set alarms, and use timers.

#### Set a new alarm

- 1. Touch the tab in the Clock app.
- 2. Touch an existing alarm to configure it, or touch bottom of the screen to create a new alarm.
- Set up the alarm options, such as time, repeat, and alarm sound.

#### Note:

To enable or disable existing alarms directly, just slide the switches on the right side.

#### Check world time

Touch the tab in the **Clock** app to check local time for cities around the world.

Touch at the bottom to add a new city or country.

## Use the stopwatch and countdown

Touch the or tab in the Clock app to use the countdown timer or the stopwatch.

Stopwatch allows you to record lap times, while countdown timer allows you to set a time and count down to zero.

### 15.2 Calculator

Touch the **Home key >** (iii) > **Calculator** to use the phone's convenient built-in calculator for some basic as well as advanced mathematical equations.

#### Note:

Slide left or right to switch between different panels.

### 15.3 Downloads

The **Downloads** app keeps a record of the files you have downloaded using apps such as Browser or Email.

Touch the **Home key > (iii) > Downloads** to check the record.

- Touch a file to open it with the appropriate applications.
- Touch and hold a file to delete or share it.

## 15.4 File manager

Quickly access all of your images, videos, audio clips, and other types of files on your phone storage and the microSDHC card (if installed).

Touch the Home key > (iii) > File Manager. You can find the file you need by category in the CATEGORY tab, or touch PHONE, SD CARD or USB DEVICE to browse folders and files on the phone storage or the microSDHC card (if installed).

- Touch folders and files to access stored items.
- Touch and hold an item to access option icons such as Copy, Move, Share, or Delete.
- To copy or move an item, navigate to a new location and touch PASTE.

Touch to create a new folder in the current directory.

## 15.5 Sound recorder

**Sound Recorder** enables you to record voice memos and listen to them whenever you like.

### Record a voice memo

- 1. Touch the **Home key** > Sound Recorder.
- 2. Touch to start recording.
- 3. Touch to cancel recording if you change your mind. You can touch to pause and to continue during the recording.
- Touch to stop recording. The memo is automatically saved.

If you don't want to save the memo after recording it, touch  $\stackrel{\frown}{\blacksquare}$  > **OK** to delete it.

## Play a voice memo

To play a memo you just recorded:

Touch at the bottom of the screen.

#### To play any saved memo:

- Touch My recording at the top right of the screen to see all recordings.
- 2. Touch the title of a memo to play it.

#### Note:

You can also touch and hold a memo to delete, share, rename, trim it, check its file information, add a tag, or set it as your phone

## 15.6 Google apps

Open the Google apps to use Google services. Some apps are put in the Google folder on the home screen.

#### Note:

Some contents or Google services may not be available in your region.

- Google: Use Google search or get information when you need it with Google Now.
- Chrome: Use the Chrome app to browse the Internet and get your bookmarks, browsing history, and more synced with your Google account.
- Gmail: Use the Gmail service to send and receive emails.
- Google+: Socialize with friends on the Google+ online community.
- Maps: Find your place and find your way in the world.
- Play Music: Play music on the phone and on your Google account
- Play Movies & TV: Purchase, download and watch the latest and your favourite movies and TV shows.
- Play Books: Buy and read the electronic version of new and classic books.
- Play Newsstand: Purchase and read newspapers and magazines.
- Play Games: Buy and play games from the Google Play Store.
- Drive: Store files on the Google servers.
- YouTube: Watch video clips from YouTube.com, or upload your

own and share with the world

- Photos: Manage photos on the phone and your Google account.
- Hangouts: Chat with Google+ friends or send text or multimedia messages.
- Play Store: Buy and download apps, games, and other content from the Google Play Store.
- Voice Search: Search for information with your voice.

# 16. Settings

Touch the **Home key** > ::: > **Settings**. The Settings app contains most of the tools for customizing and configuring your device.

## 16.1 Wireless and networks

#### Wi-Fi

Turn Wi-Fi on or off and configure your Wi-Fi connections. See Connecting to Wi-Fi.

#### Bluetooth

Turn Bluetooth on or off and configure your Bluetooth connections. See Connecting to Bluetooth devices.

### Data usage

Touch the switches to turn on or off mobile data and data limit.

You can check how much data has been used during the time cycle you set, set a mobile data limit and warning, see what apps have been using mobile data, or restrict background data for individual apps.

#### Note:

The data usage is measured by your phone. Your carrier's data usage accounting may differ.

## Flight mode

In the **Settings** app, touch **More** > **Flight mode**. All the phone's radios that transmit voice or data are turned off.

## Default SMS app

In the **Settings** app, touch **More > Default SMS app** to choose the preferred application for sending and receiving SMS.

#### NFC

In the **Settings** app, touch **More > NFC** to allow data exchange when the phone touches another device.

### Payment & Loyalty

Your new Vodafone smartphone comes with built-in Near Field Communication (or NFC for short) and is, together with an NFC SIM, able to become your digital wallet.

Pay for anything with your smartphone. There's no need to rummage around for cash or cards.

Vodafone makes it possible to keep all the plastic loyalty cards you own on the free Vodafone Wallet app. Just snap a photo of each card and enjoy a more convenient way of shopping.

### Travelling

Vodafone Wallet gives you the choice to travel how you want and the freedom to do it your way.

Get on public transportation with Vodafone Wallet and discover the new way to move around the city. Let your smartphone be your

#### ticket.

#### Discover more

To find out more about the full Vodafone Wallet experience visit www.vodafone.com/wallet.

Check your SIM card for this symbol to make sure it's NFC-ready.

### Get it from Google Play

- Download the free Vodafone Wallet app from the Google Play Store to your smartphone.
- Set up the app.
- 3. Start adding your cards.

#### Android beam

In the **Settings** app, touch **More > Android Beam** to get ready to transmit app content via NFC.

## Tethering and portable hotspot

In the Settings app, touch More > Tethering & portable hotspot to share your phone's mobile data connection with PCs or other devices via USB, Bluetooth or Wi-Fi. See <a href="Sharing your mobile data">Sharing your mobile data</a> connection.

#### VPN

In the **Settings** app, touch **More > VPN** to set up and connect to virtual private networks. See Connecting to virtual private networks.

#### Mobile network

In the **Settings** app, touch **More > Mobile networks** to control mobile data use, select mobile network and set access point names.

#### See Connecting to mobile networks.

### **Emergency broadcasts**

In the **Settings** app, touch **More > Emergency broadcasts** to set emergency alert, display test broadcasts for Earthquake Tsunami Warning System.

#### AutoStart control

In the **Settings** app, touch **More > AutoStart Control** to turn on or off autostart control

### 16.2 Device

## Display

- Brightness level: Set the brightness of the display.
- Adaptive brightness: Automatically adjust screen brightness.
- Wallpaper: Select a background image for the Home Screen.
- Sleep: Set the length of time of inactivity before the screen turns off.
- Daydream: Manage the Daydream function. When Daydream is enabled, photos or animations will be displayed as a screensaver.
- Home Screen: Swipe right to launch favourite app.
- Favourite Application: Set your favourite application.
- Pulse notification light: Flash the LED light to notify you of missed calls, new messages, and other events.
- Touch key light duration: Set the duration of touch key light.
- Font size: Set the font size of the text on the screen.
- When device is rotated: Select whether the screen contents

should rotate when the phone is rotated.

- Cast screen: Connect with TVs, projectors or other devices that support wireless display and project your phone's content wirelessly to that device. You need to turn on Wi-Fi first. For detailed introduction, please refer to the device manual.
- Double tap to wake: Set whether to wake your phone by double tap.

#### Sound and notification

Adjust different types of volume (see <u>Adjusting volume</u>), toggle sound and mute (see <u>Switching to silent or vibration mode</u>), set up ringtone and notification sound (see <u>Changing ringtone and notification sound</u>), and select system sounds or control notification display.

## Storage

The **Storage** settings menu lets you manage the phone storage and provides options for your microSDHC card.

#### Save location

This menu allows you to choose the default location for new data, such as files downloaded, photos captured, and voice recorded.

- Touch the Home Key > Settings > Storage > Save location.
- 2. Touch **Phone** to store items in the phone's memory.
  - or -

If a microSDHC card is present, touch **SD card** to store data on the card.

#### Internal storage

You can install apps into the internal storage. When you connect your phone to your computer, only the **Internal SD card** is accessible from your computer.

### To view the internal storage:

Touch the **Home Key > (:::) > Settings > Storage** and scroll to the **Internal storage** section.

#### SD card

The external SD card storage options let you view the microSDHC card's size and available space, unmount the card for safe removal from the phone, and format (erase) the card. For details, see Remove the microSDHC card from your phone and Erase microSDHC card.

## **Battery**

Check how much power remains for the battery and what has been using the battery.

## **Apps**

See apps installed on your phone and manage them.

Touch an app in the **DOWNLOADED**, **RUNNING**, or **ALL** tab to see its information. You can stop the app, uninstall the app, clear data and cache, or move the app between the internal storage and the phone storage.

#### Note:

Not all applications can be moved or uninstalled.

### Connect to PC

Select your USB connection type between your phone and PC. See Connecting to your computer via USB.

## 16.3 Personal

## Location

Activate location services to determine your location. To use

location-related applications, such as finding your location on Google Maps, you must have location services turned on on your phone.

- Touch the Home key > Settings > Location.
- Slide the Location switch at the top to turn location services on or off.
- 3. When location is enabled, touch **Mode** to select location sources you want to use.
  - High accuracy: Get accurate location using both GPS and Wi-Fi as well as mobile networks.
  - Battery saving: Use only Wi-Fi and mobile networks to get your approximate location. This will drain less power from your battery than using GPS.
  - ▶ **Device only:** Use GPS to pinpoint your location.
  - Accelerated location: Use Qualcomm®IZat™ hardware to accelerate your location.

#### Security

- Screen lock: Disable the screen lock or enable it with swipe, face unlock, pattern, PIN, or password. See <u>Protecting your</u> phone with screen locks.
- Owner info: Set the text that you may display on the lock screen.
- Smart Lock: Keep the phone unlocked when connected to trusted devices, in trusted places, or unlocked by trusted faces.

#### Note:

You need to sign in to your Google account on the phone to use the **Smart Lock** feature.

- Encrypt phone: Encrypt your data on the phone to protect your privacy. See <u>Protecting your phone with encryption</u>.
- Set up SIM card lock: Touch your nano-SIM card and you can

manage the following settings.

- Lock SIM card: Activate or deactivate the PIN lock to require PIN before accessing the nano-SIM card.
- Change SIM PIN: Change the PIN used to access the nano-SIM card.

#### Note:

Put all your confidential passwords in a safe place for future use. If you enter the wrong SIM PIN more times than allowed, your nano-SIM card will be locked and you cannot access the mobile phone network. Contact your operator for a PIN Unlock Key (PUK) to restore the nano-SIM card.

- Make passwords visible: Display passwords as you enter them
- Device administrators: View or deactivate apps you have authorized to be device administrators.
- App Permissions: View or change app permissions.
- Unknown sources: Check this option to permit installation of apps from sources other than the Play Store.
- Verify apps: Disallow or display a warning before you install applications that may cause harm.
- Storage type: Check the credential storage type.
- Trusted credentials: Display trusted CA certificates.
- Install from SD card: Install certificates from the memory card.
- Clear credentials: Delete all certificates.
- Trust agents: View or deactivate trust agents.
- Screen pinning: Keep a screen of your choice in view, so that others cannot switch to other apps and access your personal information. Touch this option to see how it works.
- Apps with usage access: Turn on or off some apps' access to your phone usage information.

#### Accounts

Manage your accounts and synchronisation. Touch **Add account** to sign in to or create accounts on your phone.

Touch an account type to see that type of accounts you have added and adjust the accounts settings.

## Language and input

- Language: Select a language and region for your system.
- Spell checker: Use Android Spell Checker to check for spelling errors when entering text.
- Personal dictionary: Add new words to the phone's dictionary or remove words from the dictionary. The words you add are used for spelling check and word suggestion.
- Keyboard & input methods: Configure text input settings. See Input settings.
- Voice input: Select and configure voice input services.
- Text-to-speech output:
  - Preferred engine: Select the speech synthesis engine you want to use or change its settings.
  - Speech rate: Select how quickly you want the synthesizer to speak.
  - Listen to an example: Play a brief sample of the speech synthesizer, using your current settings.
  - Default language status: Check whether the text-to-speech output feature supports the current system language.
- Pointer speed: Select how fast the pointer/mouse should scroll when you connect the phone to a trackpad or mouse accessory.

## Backup & Reset

- Back up my data: Back up app data, Wi-Fi passwords, and other settings to Google servers after you sign in to your Google account
- Backup account: Set the Google account that the data is backed up to.
- Automatic restore: Restore previously backed up settings and data when you reinstall an app.
- Factory data reset: Reset your phone to factory default settings. You can also erase the data on the phone storage and the microSDHC card during the process.

## 16.4 System

#### Date & time

Set date, time, time zone, and how date and time are displayed. You can also use network-provided data.

## Accessibility

Configure accessibility plug-ins and services on your phone, such as using **Color inversion** or **Large text** for users with sight problems.

## Printing

You can manage Google Cloud Print service or other printer plug-ins installed from the Google Play Store or your printer manufacturer.

## About phone

View important phone information and legal information. You can also upgrade your phone system from update packages copied to the storage card.

# **Upgrading the Phone Software**

There are several ways to upgrade your phone software:

- Use the online upgrade tool for mobile terminal products.
- Use the one-press upgrade package offered by Vodafone.
- Use the upgrade package on your microSDHC card.

# **Troubleshooting**

If you encounter problems while using the phone, or if it performs abnormally, you can refer to the chart below. If your particular problem cannot be resolved using the information in the chart, contact the dealer where you purchased the phone.

| Problem           | Possible causes                                                                                                    | Possible solution                                                                                            |  |
|-------------------|----------------------------------------------------------------------------------------------------|----------------------------------------------------------------------------------------------------|--|
| Poor<br>reception | The network signal is too weak at your current location, for example, in a basement or near a tall building, because wireless transmissions cannot effectively reach it. | Move to a location where<br>the network signal can be<br>properly received.                                  |  |
|                   | The network is busy at the current time (for example, during peak times, there may be too much network traffic to handle additional calls).                              | Avoid using the phone at such times, or try again after waiting a short time.                                |  |
|                   | You are too far away from a base station for your service provider.                                                                                                    | You can request a service area map from Vodafone customer services.                                          |  |
| Echo or noise     | Poor network link quality<br>on the part of your<br>service provider.                                                                                                    | End the call and dial<br>again. You may be<br>switched to a<br>better-quality network<br>link or phone line. |  |

| Problem                                 | Possible causes                                                                                                    | Possible solution                                                                                            |
|-----------------------------------------|----------------------------------------------------------------------------------------------------|----------------------------------------------------------------------------------------------------|
|                                         | Poor local telephone line quality.                                                                                                    | End the call and dial<br>again. You may be<br>switched to a<br>better-quality network<br>link or phone line. |
| Unable to<br>select certain<br>features | Your local Vodafone<br>network does not support<br>these features, or you<br>have not applied for<br>services that provide<br>these features. | Contact Vodafone<br>customer services to<br>request                                                          |
| Battery not<br>charging                 | The battery or battery charger is damaged.                                                                                                    | Contact the dealer.                                                                                          |
|                                         | The phone's temperature is below 0°C or higher than 45°C.                                                                                     | Adjust the battery charging environment to avoid extremes of temperature.                                    |
|                                         | Poor contact between the battery and charger.                                                                                                 | Check all connectors to ensure that all connections have been properly made.                                 |
| Shortened standby time                  | The standby time is related to your local Vodafone network system configuration.                                                              | If you are located in an area where signaling is weak, temporarily power off the phone.                      |
|                                         | The battery is depleted.<br>In high temperature<br>environments, battery life<br>will be shortened.                                           | Contact Vodafone<br>customer services to<br>request                                                          |

| Problem                                | Possible causes                                                                                                    | Possible solution                                                                                         |
|----------------------------------------|----------------------------------------------------------------------------------------------------|----------------------------------------------------------------------------------------------------|
|                                        | If you are not able to connect to the network, the phone will continue to send out signals as it attempts to locate a base station. Doing so consumes battery power and will consequently shorten standby time. | Change your location to<br>one where the network is<br>accessible, or temporarily<br>turn off your phone. |
| Cannot turn<br>your phone<br>on        | Battery power has been depleted.                                                                                                    | Recharge the phone's battery.                                                                             |
| nano-SIM<br>card error                 | nano -SIM card<br>malfunction or damage.                                                                                                    | Take the nano -SIM card to your service provider for testing.                                             |
|                                        | nano -SIM card inserted improperly.                                                                                                    | Insert the nano -SIM card properly.                                                                       |
|                                        | Debris on the nano -SIM card contacts.                                                                                                    | Use a soft, dry cloth to clean the nano -SIM card contacts.                                               |
| Unable to<br>connect to<br>the network | nano -SIM card invalid.                                                                                                    | Contact Vodafone customer services.                                                                       |
|                                        | You are not within the network's service area.                                                                                                    | Check the service area with your local customer services.                                                 |
|                                        | Poor signal.                                                                                                    | Move to an open space,<br>or if you are inside a<br>building, move closer to a<br>window.                 |

| Problem                                                                | Possible causes                                                 | Possible solution                                                                                                    |
|------------------------------------------------------------------------|-----------------------------------------------------------------|----------------------------------------------------------------------------------------------------|
| Cannot make outgoing calls                                             | You have activated the Fixed dial numbers feature.              | Disable this feature. See<br>Use Fixed Dialing<br>Numbers.                                                                             |
| PIN Code<br>blocked                                                    | You have entered an incorrect PIN code three consecutive times. | Contact your local<br>customer services to ask<br>for nano-SIM card's PUK<br>code, use the PUK code<br>to unlock the nano-SIM<br>card. |
| Phone<br>crashes,<br>reboots,<br>freeze, or<br>Cannot be<br>powered on | Some third-party software is not compatible with your phone.    | Reset the phone to factory status.                                                                                                    |
|                                                                        |                                                                 | Uninstall the software that may cause the problem.                                                                                     |
|                                                                        |                                                                 | Upgrade the phone software.                                                                                                    |

# For your safety

# **General safety**

|     | Don't make or receive<br>handheld calls while<br>driving. Never text<br>while driving. |     | Don't use at gas stations.                                                                |
|-----|----------------------------------------------------------------------------------------|-----|-------------------------------------------------------------------------------------------|
| 1-8 | Keep your phone at<br>least 15 mm away<br>from your ear or body<br>while making calls. |     | Your phone may produce a bright or flashing light.                                        |
|     | Small parts may cause choking.                                                         | *   | Don't dispose of your phone in fire.                                                      |
| 可管  | Your phone can produce a loud sound.                                                   | 199 | To prevent possible hearing damage, do not listen at high volume levels for long periods. |
| E.  | Avoid contact with anything magnetic.                                                  |     | Avoid extreme temperatures.                                                               |
|     | Keep away from pacemakers and other electronic medical devices.                        |     | Avoid contact with liquids. Keep your phone dry.                                          |
| 4   | Turn off when asked to in hospitals and medical facilities.                            | I   | Don't take your phone apart.                                                              |

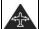

Turn off when told to in aircrafts and airports.

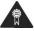

Only use approved accessories.

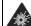

Turn off when near explosive materials or liquids.

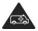

Don't rely on your phone for emergency communications.

# Radio frequency (RF) exposure

## General statement on RF energy

Your phone contains a transmitter and a receiver. When it is ON, it receives and transmits RF energy. When you communicate with your phone, the system handling your call controls the power level at which your phone transmits.

## Specific absorption rate (SAR)

Your mobile device is a radio transmitter and receiver. It is designed not to exceed the limits for exposure to radio waves recommended by international guidelines. These guidelines were developed by the independent scientific organization ICNIRP and include safety margins designed to assure the protection of all persons, regardless of age and health.

The guidelines use a unit of measurement known as Specific Absorption Rate, or SAR. The SAR limit for mobile devices is 2 W/kg and the highest SAR value for this device when tested at the ear was 0,930 W/kg\*. As mobile devices offer a range of functions, they can be used in other positions, such as on the body as described in this user guide\*\*.

As SAR is measured utilizing the device's highest transmitting power, the actual SAR of this device while operating is typically below that

indicated above. This is due to automatic changes to the power level of the device to ensure it only uses the minimum power required to communicate with the network.

- \* The tests are carried out in accordance with EN 50360, EN 62311, EN 62209-1. EN 62209-2.
- \*\* Please see body worn operation.

## Body worn operation

Important safety information regarding radio frequency radiation (RF) exposure:

To ensure compliance with RF exposure guidelines the phone must be used with a minimum of 15 mm separation from the body.

Failure to observe these instructions could result in your RF exposure exceeding the relevant guideline limits.

## Limiting exposure to radio frequency (RF) fields

For individuals concerned about limiting their exposure to RF fields, the World Health Organization (WHO) provides the following advice:

Precautionary measures: Present scientific information does not indicate the need for any special precautions for the use of mobile phones. If individuals are concerned, they might choose to limit their own or their children's RF exposure by limiting the length of calls, or using 'hands-free' devices to keep mobile phones away from the head and body.

Further information on this subject can be obtained from the WHO home page http://www.who.int/peh-emf (WHO Fact sheet 193: June 2000).

## Regulatory information

The following approvals and notices apply in specific regions as

noted.

Please find the section Declaration of RoHS Compliance and CE DOC in the end of this manual.

### Distraction

## Driving

Full attention must be given to driving at all times in order to reduce the risk of an accident. Using a phone while driving (even with a hands free kit) can cause distraction and lead to an accident. You must comply with local laws and regulations restricting the use of wireless devices while driving.

## Operating machinery

Full attention must be given to operating machinery in order to reduce the risk of an accident

## Product handling

## General statement on handling and use

You alone are responsible for how you use your phone and any consequences of its use.

You must always turn off your phone wherever the use of a phone is prohibited. Use of your phone is subject to safety measures designed to protect users and their environment.

- Always treat your phone and its accessories with care and keep it in a clean and dust-free place.
- Keep the screen and camera lens clean. Unclean screen or camera lens may slow down the phone's reaction to your

- operations or lower image quality.
- Clean the device and its accessories with a soft material such as cleaning cloth for eyeglass lenses. Do not use alcohol or other corrosive substances for cleaning or allow them to get inside.
- Do not expose your phone or its accessories to open flames or lit tobacco products.
- Do not expose your phone or its accessories to liquid, moisture or high humidity.
- Do not drop, throw or try to bend your phone or its accessories.
- Do not paint your phone or its accessories.
- Do not attempt to disassemble your phone or its accessories.
   Only authorized personnel can do so.
- Do not expose or use your phone or its accessories in a environment with or that can reach extreme temperatures, minimum - [5] and maximum + [50] degrees Celsius.
- Do not place your phone inside or near heating equipments or high pressure containers, such as water heaters, microwave ovens, or hot cooking utensils. Otherwise, your phone may be damaged.
- Please check local regulations for disposal of electronic products.
- Do not carry your phone in your back pocket as it could break when you sit down.

### Small children

Do not leave your phone and its accessories within the reach of small children or allow them to play with it.

They could hurt themselves or others, or could accidentally damage

the phone.

Your phone contains small parts with sharp edges that may cause an injury or may become detached and create a choking hazard.

## Demagnetization

To avoid the risk of demagnetization, do not allow electronic devices or magnetic media to be close to your phone for a long time.

### Electrostatic discharge (ESD)

Do not touch the nano-SIM card's metal connectors.

#### Antenna

Do not touch the antenna unnecessarily.

## Normal use position

When placing or receiving a phone call, hold your phone to your ear, with the bottom towards your mouth.

## Air bags

Do not place a phone in the area over an air bag or in the air bag deployment area as an airbag inflates with great force and serious injury could result.

Store the phone safely before driving your vehicle.

### Seizures/blackouts

The phone can produce a bright or flashing light. A small percentage of people may be susceptible to blackouts or seizures (even if they have never had one before) when exposed to flashing lights or light patterns such as when playing games or watching

video. If you have experienced seizures or blackouts or have a family history of such occurrences, please consult a physician.

## Repetitive strain injuries

To minimize the risk of Repetitive Strain Injury (RSI) when texting or playing games with your phone:

- Do not grip the phone too tightly.
- Press the buttons lightly.
- Use the special features which are designed to minimize the times of pressing buttons, such as Message Templates and Predictive Text
- Take many breaks to stretch and relax.

## **Emergency calls**

This phone, like any wireless phone, operates using radio signals, which cannot guarantee connection in all conditions. Therefore, you must never rely solely on any wireless phone for emergency communications.

#### Loud noise

This phone is capable of producing loud noises, which may damage your hearing. Turn down the volume before using headphones, Bluetooth stereo headsets or other audio devices.

## Phone heating

Your phone may become warm during charging and during normal use.

## **Electrical safety**

#### Accessories

Use only approved accessories.

Do not connect with incompatible products or accessories.

Take care not to touch or allow metal objects, such as coins or key rings, to contact or short-circuit in the battery terminals.

Never puncture the surface of the battery with sharp objects.

#### Connection to a car

Seek professional advice when connecting a phone interface to the vehicle electrical system.

## Faulty and damaged products

Do not attempt to disassemble the phone or its accessories.

Only qualified personnel can service or repair the phone or its accessories.

If your phone (or its accessories) has been submerged in water, punctured, or subjected to a severe fall, do not use it until you have taken it to be checked at an authorized service center.

## Radio frequency interference

#### General statement on interference

Care must be taken when using the phone in close proximity to personal medical devices, such as pacemakers and hearing aids.

#### **Pacemakers**

Pacemaker manufacturers recommend that a minimum separation of 15 cm be maintained between a mobile phone and a pacemaker to avoid potential interference with the pacemaker. To achieve this, use the phone on the opposite ear to your pacemaker and do not carry it in a breast pocket.

## Hearing aids

People with hearing aids or other cochlear implants may experience interfering noises when using wireless devices or when one is nearby.

The level of interference will depend on the type of hearing device and the distance from the interference source. Increasing the separation between them may reduce the interference. You may also consult your hearing aid manufacturer to discuss alternatives.

### Medical devices

Please consult your doctor and the device manufacturer to determine if operation of your phone may interfere with the operation of your medical device.

## Hospitals

Turn off your wireless device when requested to do so in hospitals, clinics or health care facilities. These requests are designed to prevent possible interference with sensitive medical equipment.

#### Aircraft

Turn off your wireless device whenever you are instructed to do so by airport or airline staff.

Consult the airline staff about the use of wireless devices onboard

the aircraft. If your device offers a 'flight mode', this must be enabled prior to boarding an aircraft.

#### Interference in cars

Please note that because of possible interference with electronic equipment, some vehicle manufacturers forbid the use of mobile phones in their vehicles unless a hands-free kit with an external antenna is included in the installation.

## **Explosive environments**

## Gas stations and explosive atmospheres

In locations with potentially explosive atmospheres, obey all posted signs to turn off wireless devices such as your phone or other radio equipment.

Areas with potentially explosive atmospheres include fueling areas, below decks on boats, fuel or chemical transfer or storage facilities, and areas where the air contains chemicals or particles, such as grain, dust, or metal powders.

## Blasting caps and areas

Power off your mobile phone or wireless device when in a blasting area or in areas posted power off "two-way radios" or "electronic devices" to avoid interfering with blasting operations.

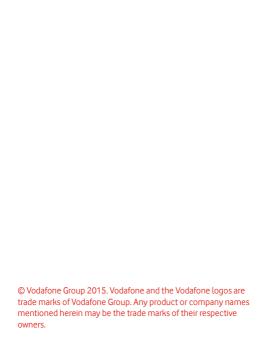